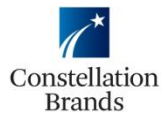

**Note:** If you have a Light Account it is recommend that you create a folder in your email account to store all the Ariba PO emails so when it comes time to process for Invoicing it will be easier to locate the email.

- 1. Locate the email containing the Purchase Order:
	- The email will come from[: ordersender-prod@ansmtp.ariba.com](mailto:ordersender-prod@ansmtp.ariba.com)
	- With a subject line similar to: **Constellation Brands, Inc. sent a new Purchase Order 7\*\*\*\*\*\*.00100.A0.000**
- 2. View the body of the email and scroll down and click on **Process Order**, as shown in the example here:

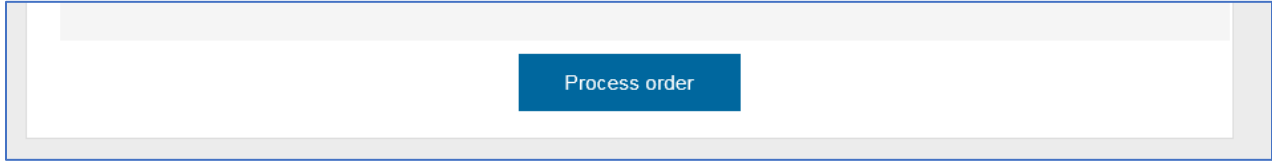

• If this is your first time interacting with Constellation you will then be directed to login or register from this screen:

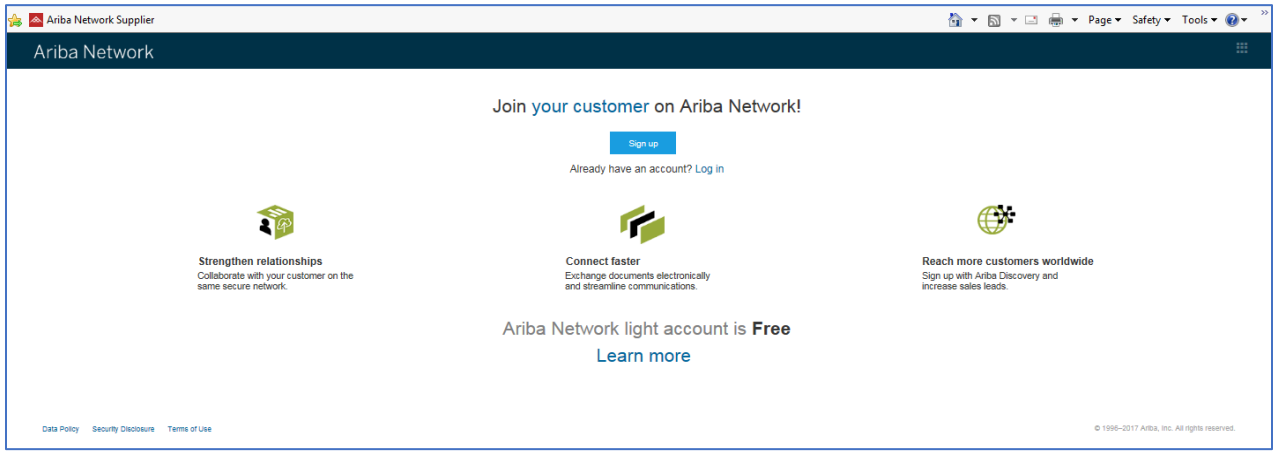

*Please note: Logging in or registering from the above screen will establish the trading relationship between your firm and Constellation in the Ariba Network*

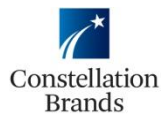

3. The Purchase Order will open in your Ariba Light Account, click on **Create Invoice**

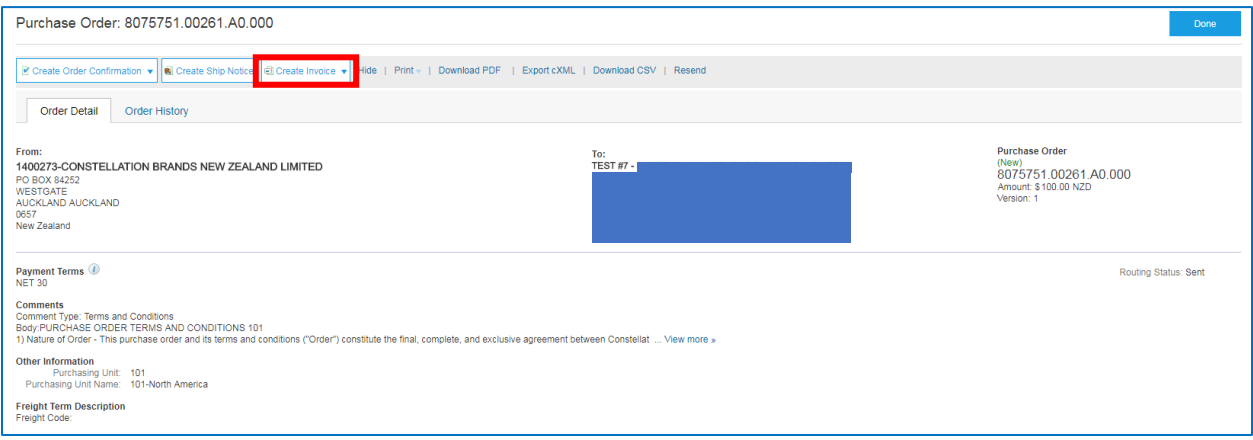

# 4. Select **Standard Invoice** from the drop down.

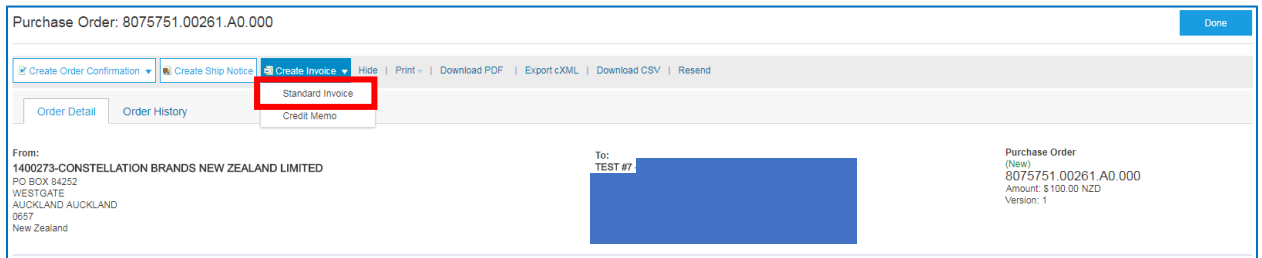

## 5. Enter your **Invoice Number** in the required field

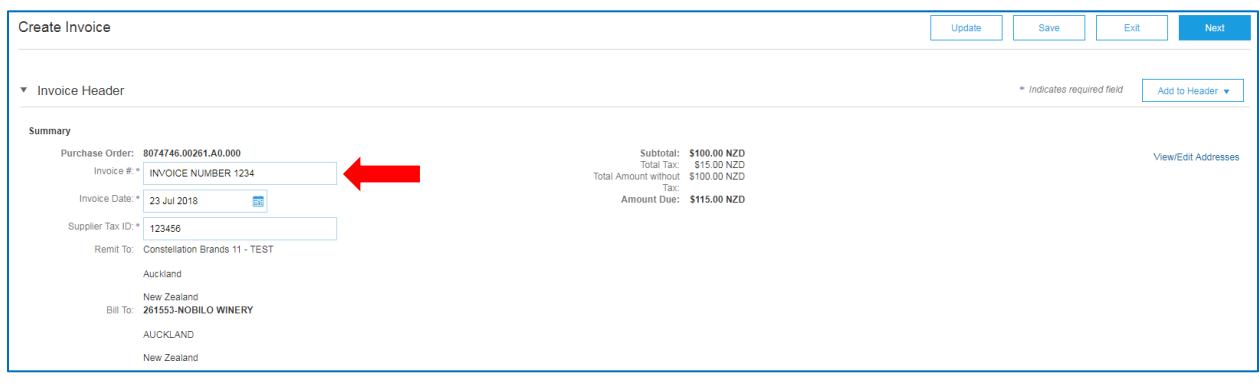

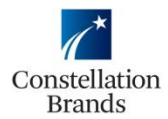

- 6. Enter your **Tax ID** (GST number) in the required field.
	- *Please Note: You can set up your Tax ID to auto-populate by entering it in your Company Settings (job aid available)*

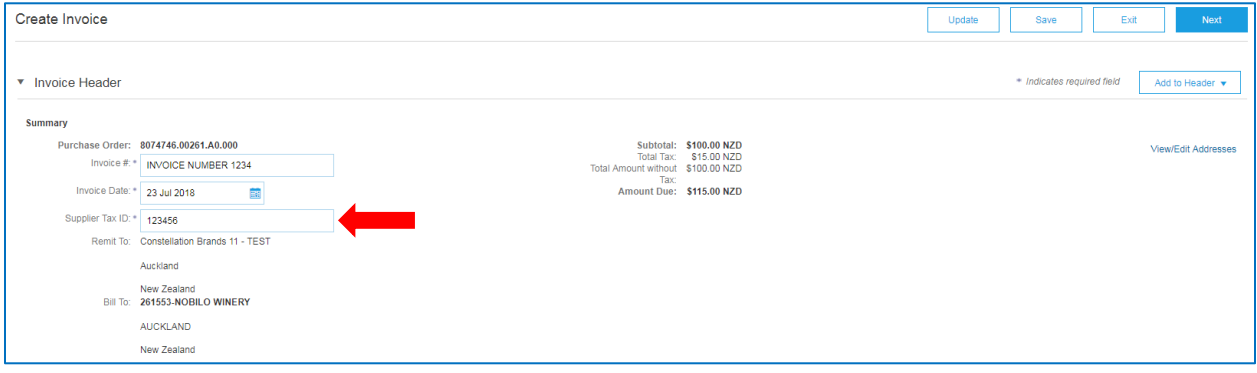

#### 7. **Order Information:**

• *OPTIONAL to fill out if relevant to Invoice*

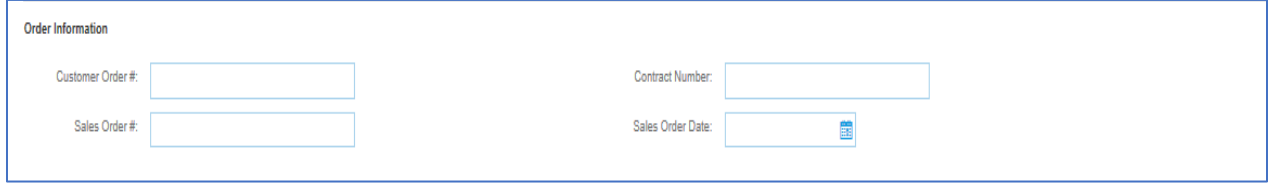

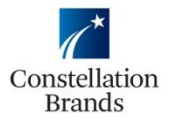

# **How To "flip" a Purchase Order in Ariba**

### 8. **Header Level Tax (to add tax to the entire invoice)**

- Confirm "Header Level Tax" is Checked
- Tax rate will default

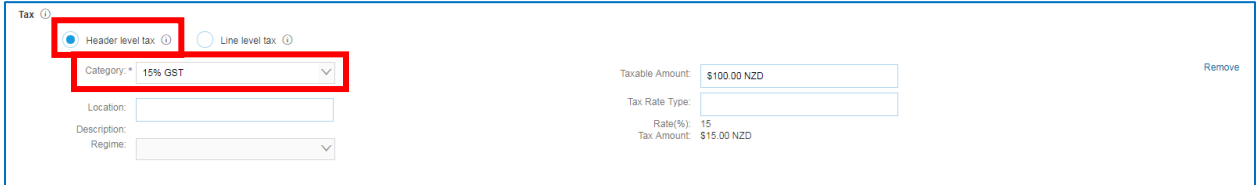

• Scroll Up to the Top and select **Update**

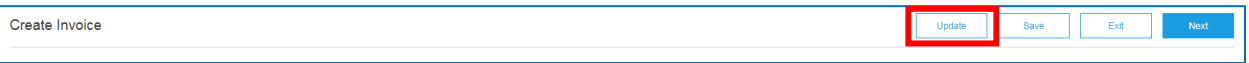

• The tax amount will then calculate

*Please Note: You can customise the Taxable Amount field if not all items on the Invoice are taxable (or use line level tax, refer below)*

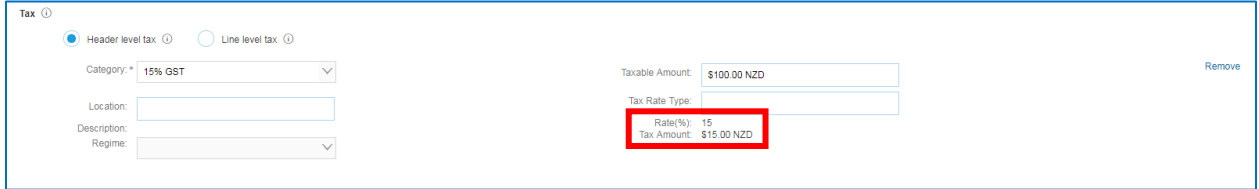

- 9. **Line Level Tax Option (to add tax to individual lines on the invoice)**
	- Select "Line Level Tax".
	- Once this is selected, you will not need to complete anything else under the tax field but instead add tax at line items level

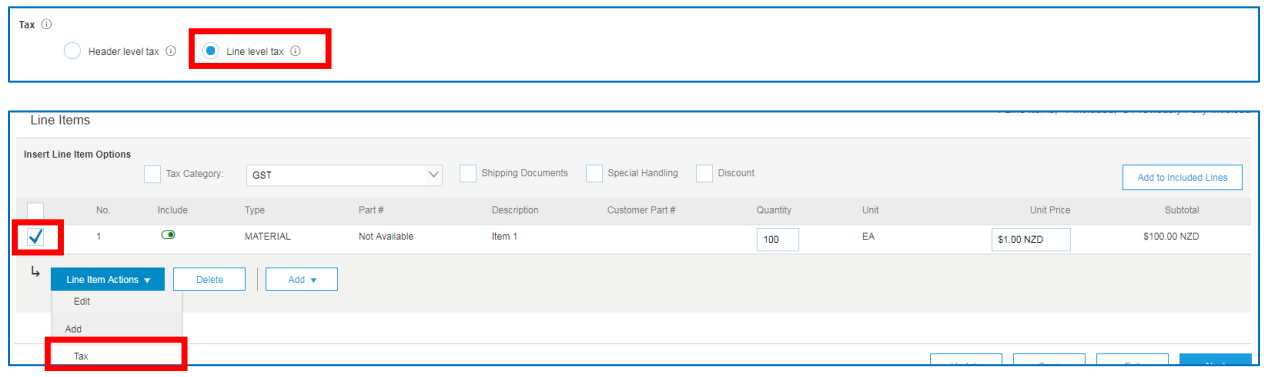

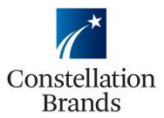

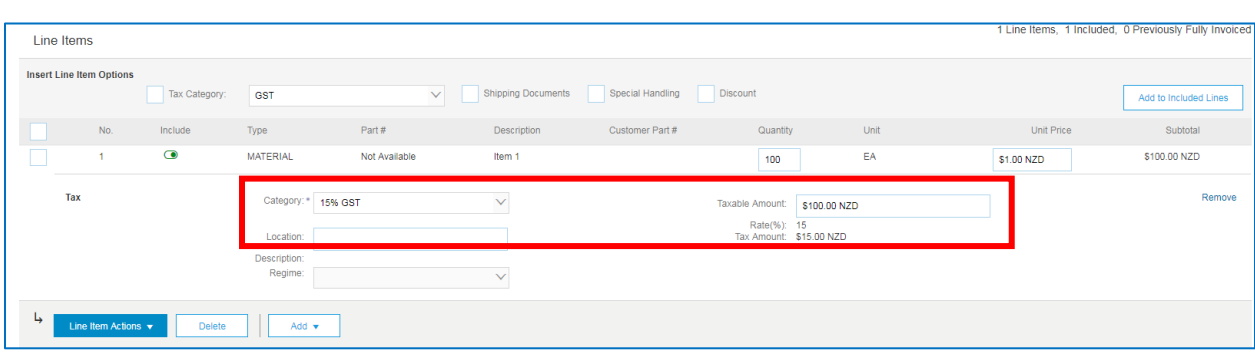

#### 10. **Remove tax**

• Select "Remove"

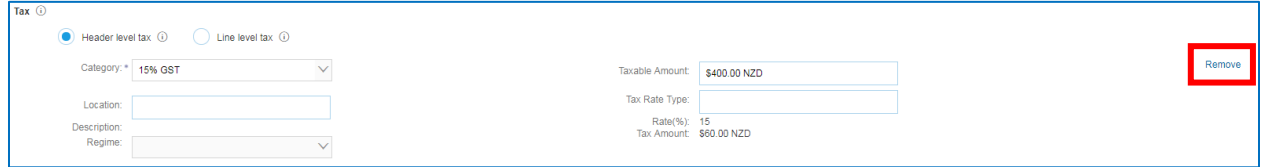

### 11. **Shipping**

• If you choose not to add Shipping, leave field as is

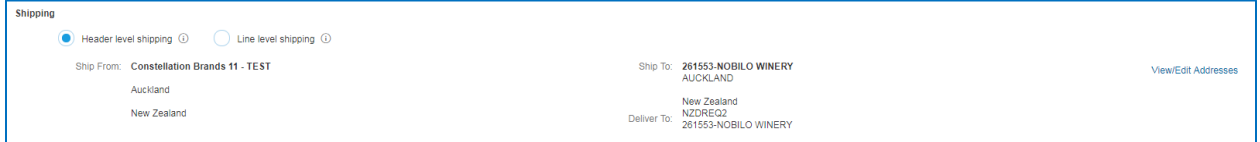

- To add Header Level Shipping
	- Confirm Header Level Shipping is Selected

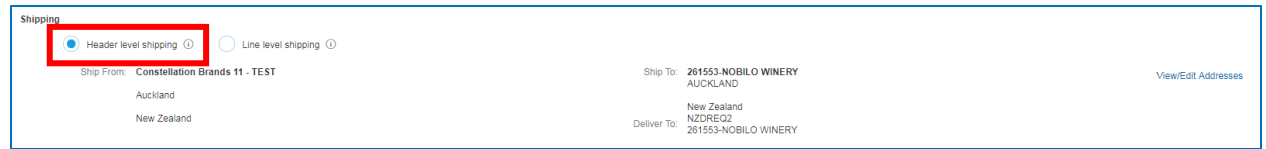

• Scroll to the top, and click on **Add to Header** and select **Shipping Cost**

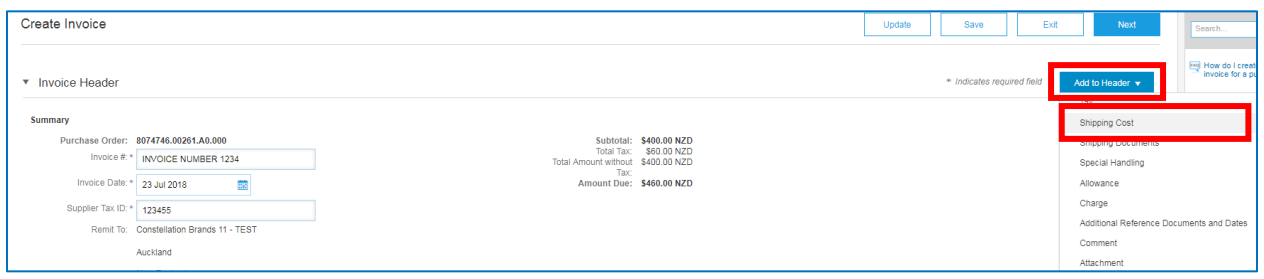

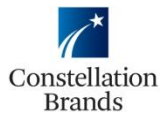

• You can then enter the Shipping Cost and Shipping Date Fields

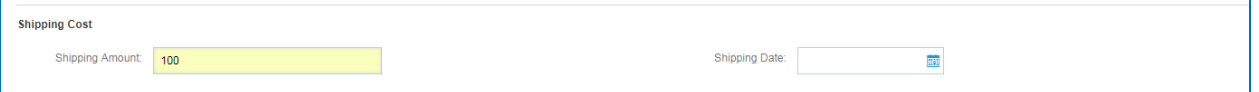

• You then need to **MANUALLY UPDATE THE TAXABLE AMOUNT** to include the shipping amount

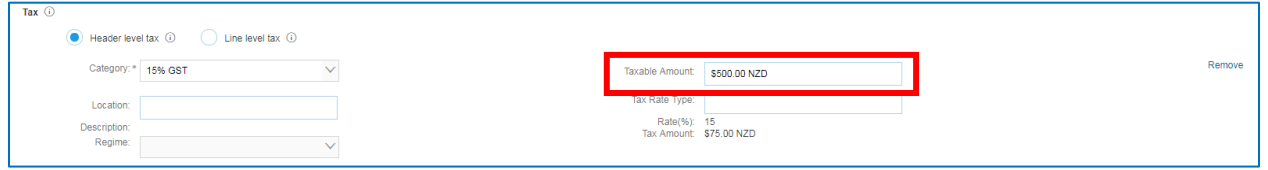

## 12. **Additional Fields**

- All fields in this category are OPTIONAL
	- *Please Note: You do not need to add a Constellation Brands email address, as the Invoice will route to the Constellation Representative who submitted the Purchase Order.*
	- *Please Note: You do not need to include the supplier/customer VAT information in this section.*

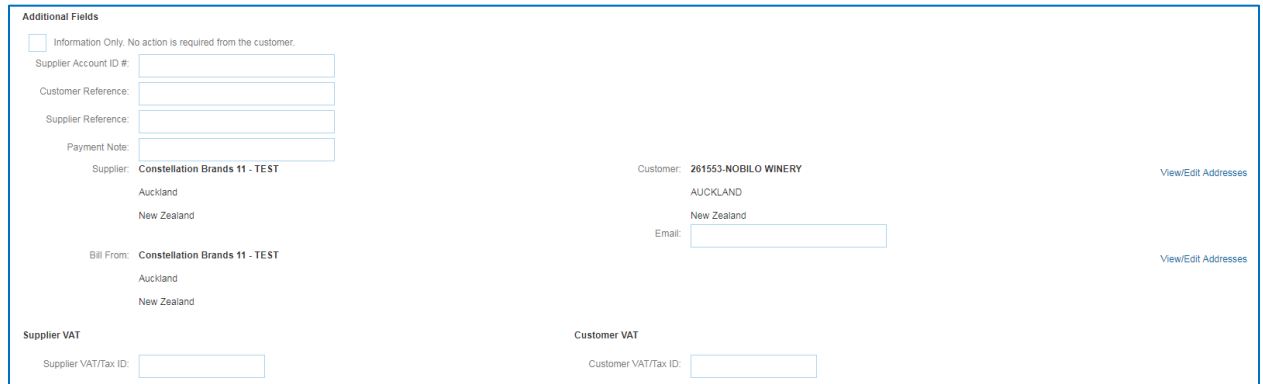

### 13. **Line Items**

- To Invoice in **full**, the quantity and cost will automatically populate from the Purchase Order – leave as is
- To invoice **partial**, you can edit the quantity to reflect the amount you would like to Invoice then select **Update**

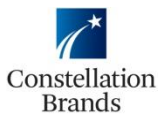

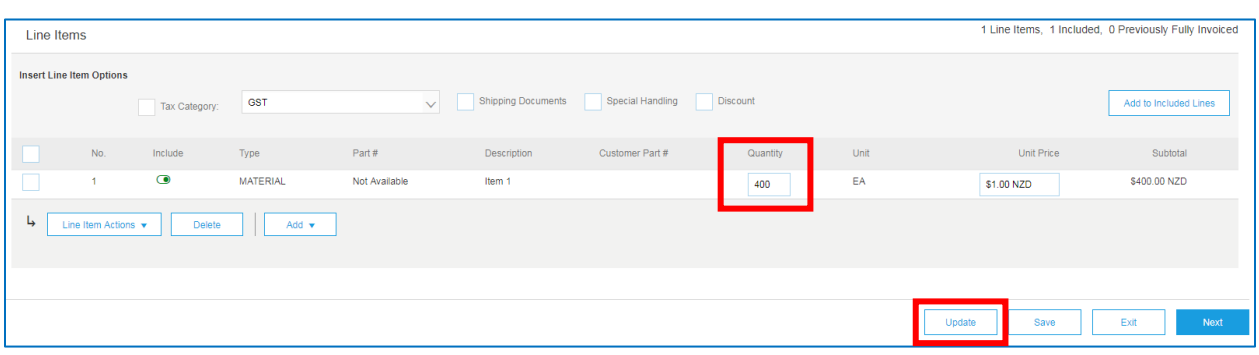

• If you have *multiple line items,* you can click on the **Include** "toggle" to select which items you would like to include in the invoice and which items you do not

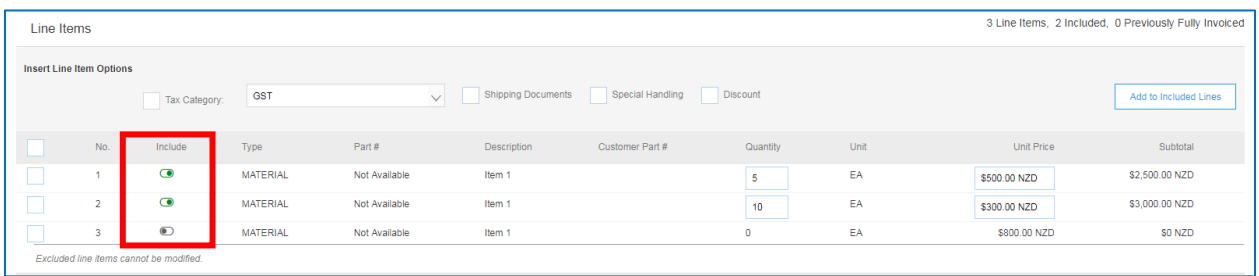

- You will have the ability to add items/attachments to each line item
	- "Check" the line item
	- Click on **Line Item Actions**

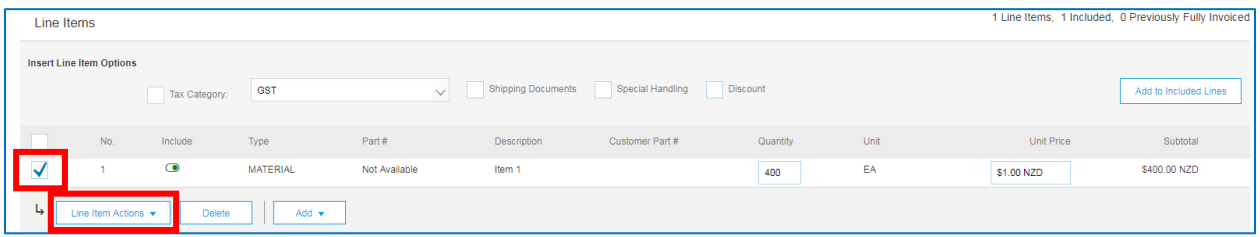

• Add items/attachments will then display as an option

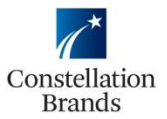

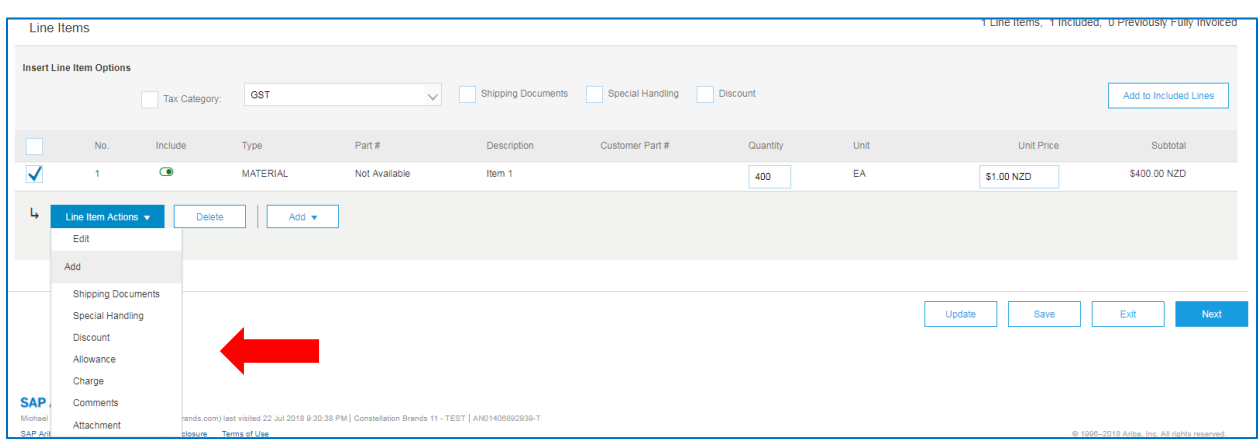

14. Once the appropriate line items are added to the Invoice and your Invoice is complete, click **Next** at the bottom right of the screen

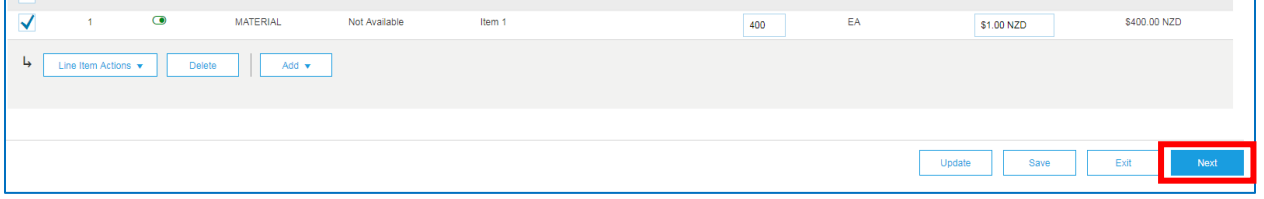

15. A Summary of the Invoice will populate, please review the invoice and once approved, click on **Submit**

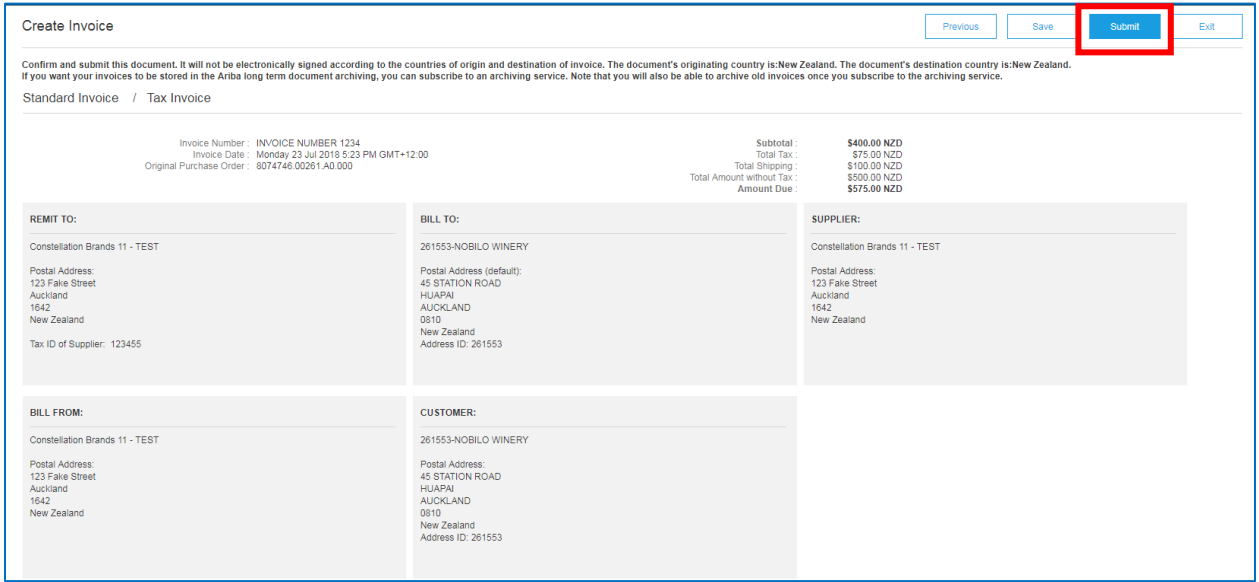

**THE INVOICE HAS BEEN SENT**